## **Travel Preparation**

Before you leave for your trip

- 1. Set the local time of your camera shoot location if necessary!!!
- 2. Make a **TripName** folder on your <u>laptop desktop</u> (or on an external drive you will be using).
- 3. Create a subfolder called **IMAGES** (Jardine calls it Photo Library)
- 4. Within the IMAGES folder, create current year-folder (2013\_year).
- 5. Shoot folders will be added under the year.
- 6. Open Lightroom and create new catalog: FILE | New Catalog and navigate to the TripName folder you created in #2. Name the catalog whatever—TripName Location Catalog
- 7. LR will backup your old catalog and reopen with the new TripName Location Catalog
- 8. For each shoot, use Explorer to add the shoot folders under the IMAGES/2013 year folder
- 9. Open LR and import the shoot folder images.
- 10. Before you exit the first time verify that these settings are checked: EDIT | Catalog Settings
  - General: Backup catalog every time LR exits
  - o Metadata: ☑ Automatically write changes into XMP

TripName folder IMAGES (photo library) 2013 year 2013-07-21 shoot folder TripName location catalog

Your Lightroom catalog and images will be in the same TripName folder

## **Travel Routine**

- 1. Locate your **TripName** folder
- 2. Within this folder, locate your IMAGES folder and the correct Year folder; create a shoot subfolder under the appropriate Year folder and copy photo shoot files from camera card here
- 3. Make a backup
- Open LR and Import these photos into the catalog;
  - a. apply any desired preset
  - b. apply metadata
  - c. apply any generic keywords for the shoot
- 5. Once imported
  - a. Apply specific keywords
  - b. Adjust the date/time stamps if necessary
  - c. Rename files to include more information if you want
  - d. Apply GPS metadata if you have it
  - e. Delete poor images; select images that you will edit using your favorite tagging system

## When You Get Home

- 1. Attach laptop to the network with a cord (will be quicker than wireless)
- 2. Share the TripName folder on your laptop desktop. Here is the location of the travel catalog on the desktop of VAIOGGLAPTOP:

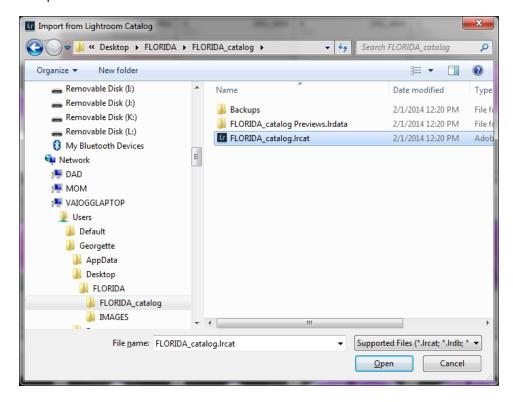

Open your MASTER LR catalog on your PC and choose FILES | Import from another catalog).
Under File handling choose Copy new photos to a new location and, for trips, copy to
E:\IMAGES\My Pictures\TRIPS & VACATIONS. Click Import

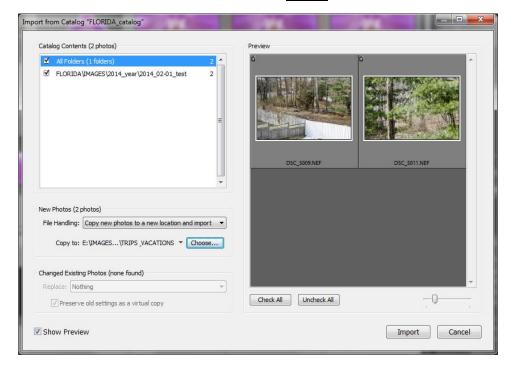

**Lightroom Location Workflow & Catalog Management** 

4. The images and the information from the TRIP (FLORIDA) catalog will be imported into the PC main catalog. Exit LR and save.

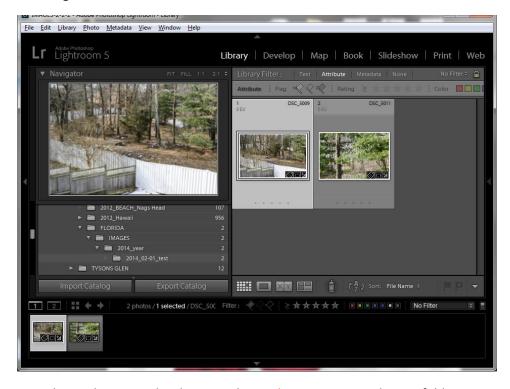

5. Once you know the import has happened, in Lighroom, rename the trip folder to year\_TRIPNAME and move the actual named shoot folders under year\_TRIPNAME. Now you can delete IMAGES folder (containing 0 images).

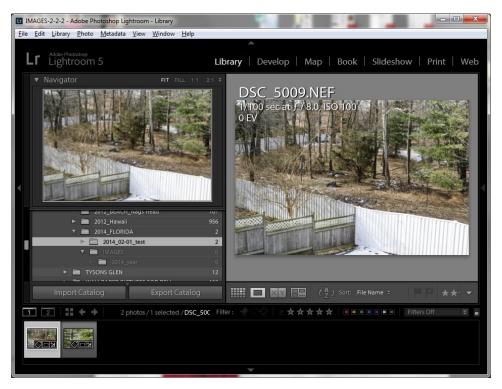